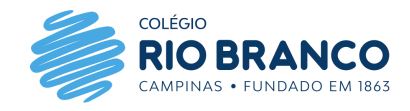

## **Gerar o Boleto Financeiro pelo Portal Educacional do Colégio Rio Branco**

**1)** Acessar a área restrita do site do Colégio e clicar em Portal Educacional RB: <https://www.riobranco.org.br/area-restrita/>

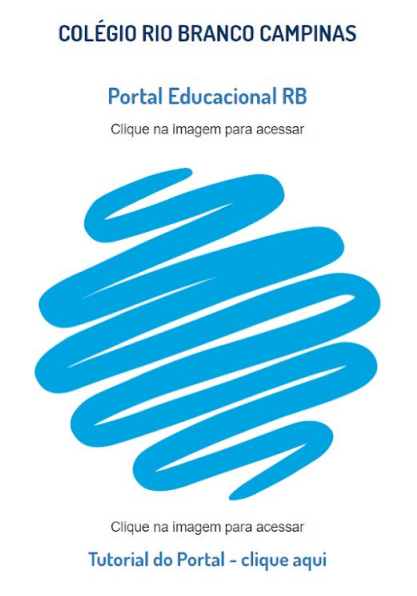

**2)** No campo login, colocar o *CPF do Responsável Financeiro* (somente números) e a senha já cadastrada (caso tenha esquecido a senha, clicar no link chamado *"Esqueceu sua senha"* e preencher a tela que carregará com o login e o e-mail cadastrado no sistema do Colégio):

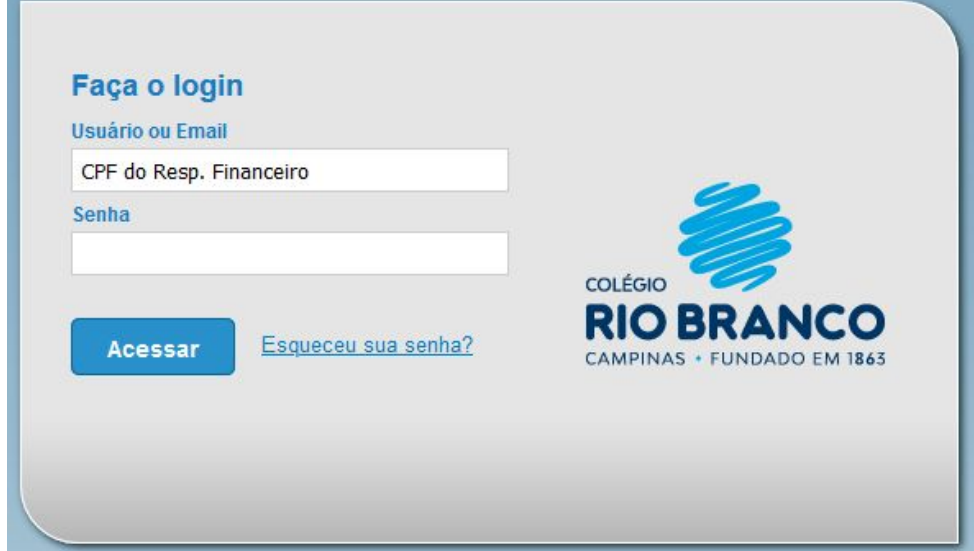

**3)** Para acessar os boletos, seguir as orientações conforme imagens abaixo: Após entrar no Portal, clicar no link **Educacional**:

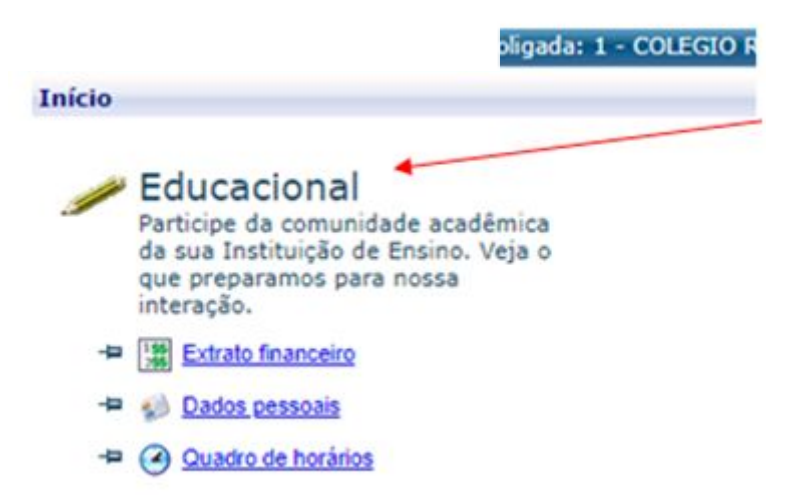

**4)** Depois, clicar na parte inferior, do lado esquerdo, na opção: *Financeiro*

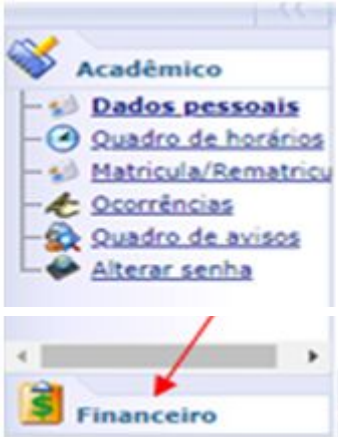

 Na sequência, clicar na opção **Extrato Financeiro** para escolher qual ano letivo e qual curso deseja ver o boleto. Ao clicar em Extrato Financeiro, aparecerá uma tela estilo "Pop-up" (**Verificar se o navegador não está bloqueando esta janela**) chamada de *Contexto Educacional.*

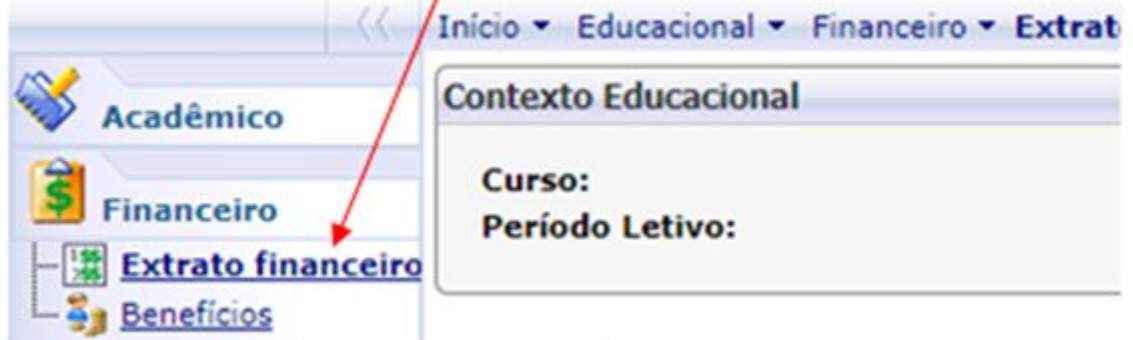

Na tela de **Contexto Educacional**, escolher qual é o **curso/ano letivo** e o **aluno** que deseja ver os boletos.

**Obs.:** Se não aparecer a tela de **Contexto Educacional**, pode ser que o navegador (Internet Explorer, Google Chrome, Firefox, etc.) esteja bloqueando o **"Pop-up"**, então terá que permiti-lo para a página do nosso Portal carregá-la:

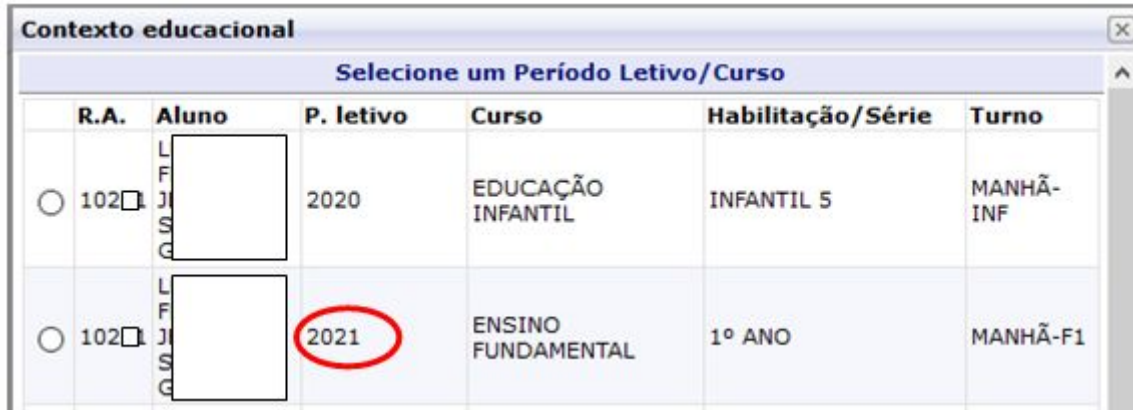

Na próxima tela, aparecerão todos os boletos relacionados ao **aluno** e ao **curso** que escolheu na tela de **Contexto Educacional.** O(s) boleto(s) com situação "em aberto" terá(ão) um ícone no lado direito para realizar a impressão do(s) mesmo(s):

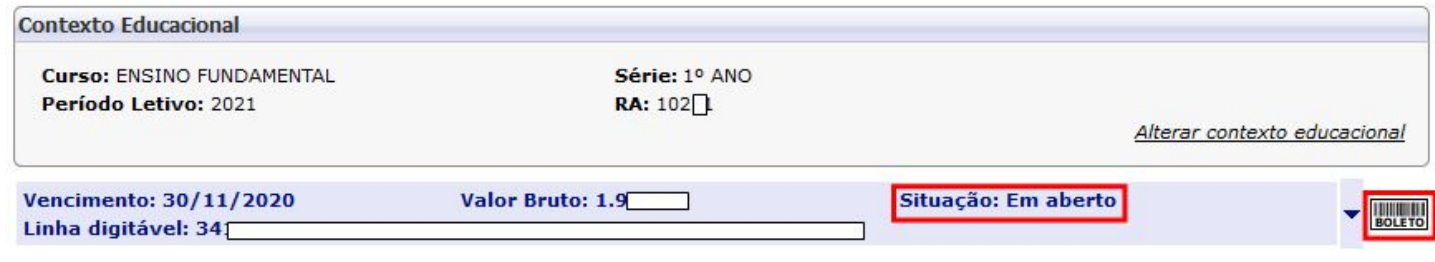

Agradecemos a atenção e ficamos à disposição.